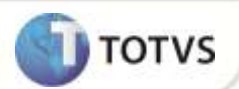

# **Ajuste nos campos W6\_PAISVEI e W6\_PAISNOM**

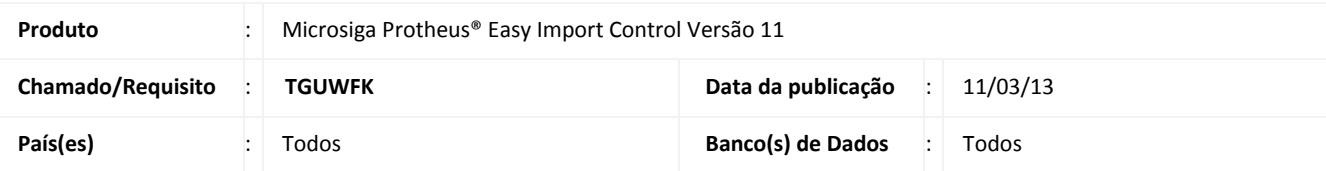

### Importante

Esta melhoria depende de execução do *update* de base **TGUUDR,** conforme **Procedimentos para Implementação**.

Efetuado ajuste nos campos **Embarcação (W6\_IDENTVE)**, **Bandeira (W6\_PAISVEI)** e **Desc.Bandeir (W6\_PAISNOM)** da rotina **Manutenção de Desembaraço (EICDI500)** para que o Sistema gatilhe as informações da embarcação presente no campo **Embarcação (W6\_IDENTVE)** vinculadas ao processo.

### **PROCEDIMENTOS PARA IMPLEMENTAÇÃO**

- Aplicar atualização do(s) programa(s) **AVGERAL.PRW**, **AVUPDATE01.PRW**, **AVOBJECT.PRW**, **EICDI154.PRW**, **EICDI554.PRW**, **EICDI500.PRW** e **UITGUUDR.PRW**.
- Para que as alterações sejam efetuadas, é necessário executar a função **U\_UITGUUDR**.

# Importante

Antes de executar o compatibilizador **UITGUUDR** é imprescindível:

- a) Realizar o *backup* da base de dados do produto que será executado o compatibilizador (diretório **PROTHEUS11\_DATA\ DATA**) e dos dicionários de dados **SXs** (diretório **PROTHEUS11\_DATA\_SYSTEM)**.
- b) Os diretórios acima mencionados correspondem à **instalação padrão** do Protheus®, portanto, devem ser alterados conforme o produto instalado na empresa.
- c) Essa rotina deve ser executada em **modo exclusivo**, ou seja, nenhum usuário deve estar utilizando o sistema.
- d) Se os dicionários de dados possuírem índices personalizados (criados pelo usuário), antes de executar o compatibilizador, certifique-se de que estão identificados pelo *nickname*. Caso o compatibilizador necessite criar índices, irá adicioná-los a partir da ordem original instalada pelo Protheus®, o que poderá sobrescrever índices personalizados, caso não estejam identificados pelo *nickname*.
- e) O compatibilizador deve ser executado com a **Integridade Referencial desativada\***.

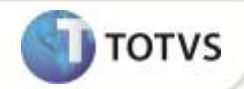

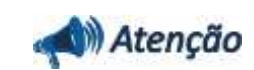

**O procedimento a seguir deve ser realizado por um profissional qualificado como Administrador de Banco de Dados (DBA) ou equivalente!** 

**A ativação indevida da Integridade Referencial pode alterar drasticamente o relacionamento entre tabelas no banco de dados. Portanto, antes de utilizá-la, observe atentamente os procedimentos a seguir:**

- i. No **Configurador (SIGACFG)**, veja se a empresa utiliza **Integridade Referencial**, selecionando a opção **Integridade/Verificação (APCFG60A)**.
- ii. Se **não** há **Integridade Referencial ativa**, são relacionadas em uma nova janela todas as empresas e filiais cadastradas para o sistema e nenhuma delas estará selecionada. Neste caso, **E SOMENTE NESTE**, não é necessário qualquer outro procedimento de ativação ou desativação de integridade, basta finalizar a verificação e aplicar normalmente o compatibilizador, conforme instruções.
- iii. Se **há Integridade Referencial ativa** em **todas** as empresas e filiais, é exibida uma mensagem na janela **Verificação de relacionamento entre tabelas**. Confirme a mensagem para que a verificação seja concluída, **ou**;
- iv. Se **há Integridade Referencial ativa** em **uma ou mais empresas**, que não na sua totalidade, são relacionadas em uma nova janela todas as empresas e filiais cadastradas para o sistema e, somente, a(s) que possui(em) integridade estará(rão) selecionada(s). Anote qual(is) empresa(s) e/ou filial(is) possui(em) a integridade ativada e reserve esta anotação para posterior consulta na reativação (ou ainda, contate nosso **Help Desk Framework** para informações quanto a um arquivo que contém essa informação).
- v. Nestes casos descritos nos itens **iii** ou **iv**, **E SOMENTE NESTES CASOS**, é necessário desativar tal integridade, selecionando a opção **Integridade/Desativar (APCFG60D)**.
- vi. Quando **desativada** a **Integridade Referencial**, execute o compatibilizador, conforme instruções.
- vii. Aplicado o compatibilizador, a **Integridade Referencial** deve ser **reativada**, **SE E SOMENTE SE** tiver sido desativada, através da opção **Integridade/Ativar (APCFG60)**. Para isso, tenha em mãos as informações da(s) empresa(s) e/ou filial(is) que possuía(m) ativação da integridade, selecione-a(s) novamente e confirme a ativação.

#### **Contate o Help Desk Framework EM CASO DE DÚVIDAS!**

1. Em **Microsiga Protheus® Smart Client**, digite **U\_ UITGUUDR** no campo **Programa Inicial**.

### Importante

Para a devida atualização do dicionário de dados, certifique-se que a data do compatibilizador seja igual ou superior a **07/03/13**.

- 2. Clique em **Ok** para continuar.
- 3. Após a confirmação é exibida uma tela para a seleção da empresa em que o dicionário de dados será modificado. Selecione a empresa desejada e confirme*.*
- 4. Ao confirmar é exibida uma mensagem de advertência sobre o *backup* e a necessidade de sua execução em **modo exclusivo**.

## **Boletim Técnico**

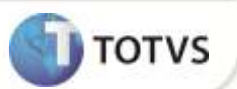

- 5. Confirme para dar início ao processamento. O primeiro passo da execução é a preparação dos arquivos, conforme mensagem explicativa apresentada na tela.
- 6. Em seguida, é exibida a janela **Atualização concluída** com o histórico (*log*) de todas as atualizações processadas. Nesse *log* de atualização são apresentados somente os campos atualizados pelo programa. O compatibilizador cria os campos que ainda não existem no dicionário de dados.
- 7. Clique em **Gravar** para salvar o histórico (*log*) apresentado.
- 8. Clique em **Ok** para encerrar o processamento.

#### **ATUALIZAÇÕES DO COMPATIBILIZADOR**

- 1. Alteração de **Campos** no arquivo **SX3 – Campos:**
	- Tabela **SW6 – Capa Declaração de Importação**:

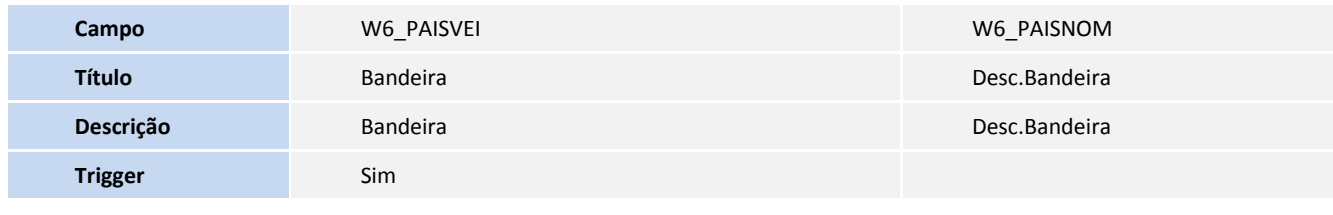

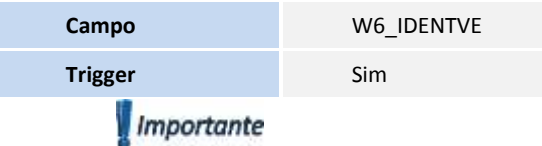

O tamanho dos campos que possuem grupo pode variar conforme ambiente em uso.

- 2. Criação de **Gatilhos** no arquivo **SX7 – Gatilhos**:
	- Tabela **SW6 – Capa Declaração de Importação**:

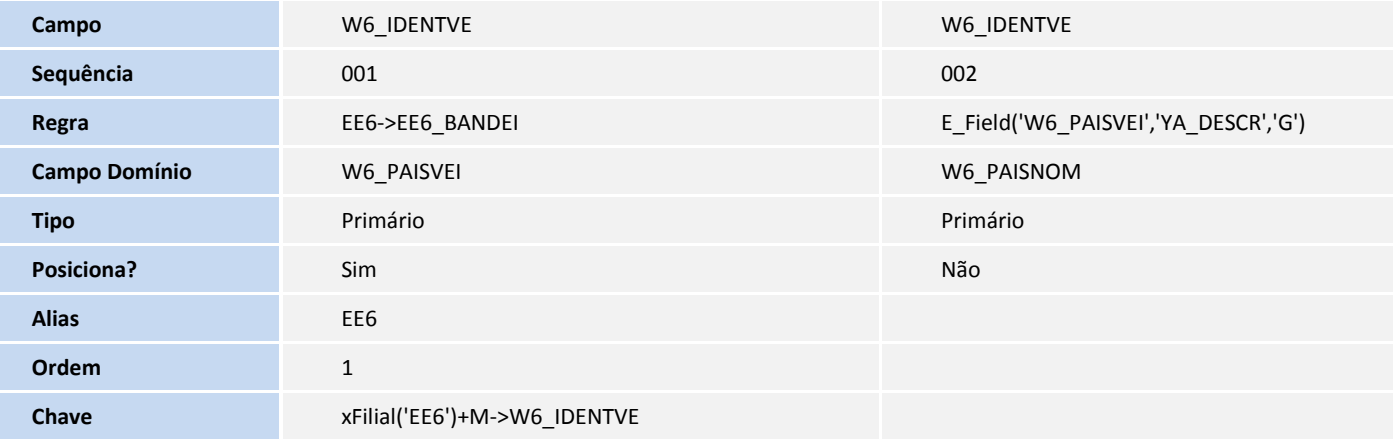

# **Boletim Técnico**

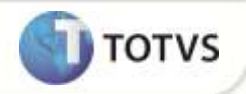

**Proprietário** Microsiga Protheus® Microsiga Protheus®

### **PROCEDIMENTOS PARA UTILIZAÇÃO**

Pré-Requisitos:

- Possuir uma embarcação com bandeira cadastrada.
- Possuir um desembaraço cadastrado.

#### Sequencia 001:

- 1. No **Easy Import Control (SIGAEIC)** acesse **Atualizações/Desembaraço/Manutenção (EICDI502)**.
- 2. Selecione o processo e clique em **Alterar**.
- 3. Na pasta **Embarque** informe a embarcação no campo **Embarcação (W6\_IDENTVE)**.
- 4. Na pasta **Transporte** note que os campos **Bandeira (W6\_PAISVEI)** e **Desc.Bandeir (W6\_PAISNOM)** foram preenchidos automaticamente. Clique em **Fechar**.
- 5. Confirme a saída clicando em **Sim**.
- 6. O registro é exibido em tela.

### **INFORMAÇÕES TÉCNICAS**

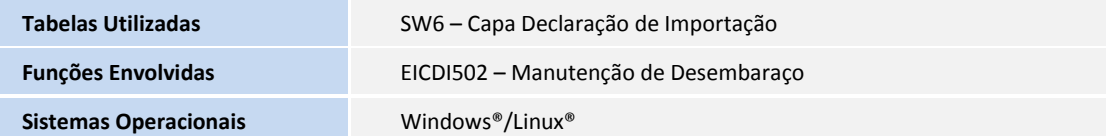